# **Guia de Instalação**

**Software de análise NGS TypeStreamTM Visual Versão 2.0.1**

**N.º de catálogo: TSVPGR**

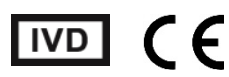

**Utilização em diagnóstico in vitro apenas na União Europeia** 

**Apenas para utilização em investigação nos EUA e no Canadá. Não se destina a ser utilizado em procedimentos de diagnóstico**

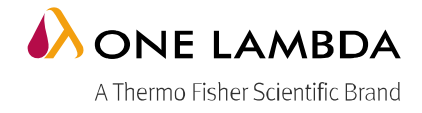

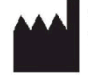

One Lambda, Inc. 22801 Roscoe Blvd. West Hills, CA 91304 U.S.A T: 747.494.1000 F: 747-494-1001

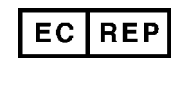

MDSS GmbH Schiffgraben 41, 30175 Hannover, Alemanha

© 2019 Thermo Fisher Scientific Inc. Todos os direitos reservados. Eppendorf é uma marca comercial da Eppendorf AG. Rainin é uma marca comercial da Mettler-Toledo International Inc. Agencourt AMPure XP é uma marca comercial da Beckman Coulter, Inc. Todas as outras marcas comerciais são propriedade da Thermo Fisher Scientific e respetivas subsidiárias. Especificações, termos e preços sujeitos a alterações. Alguns produtos podem não estar disponíveis em todos os países. Consulte o seu representante de vendas local para obter mais informações.

### **Índice**

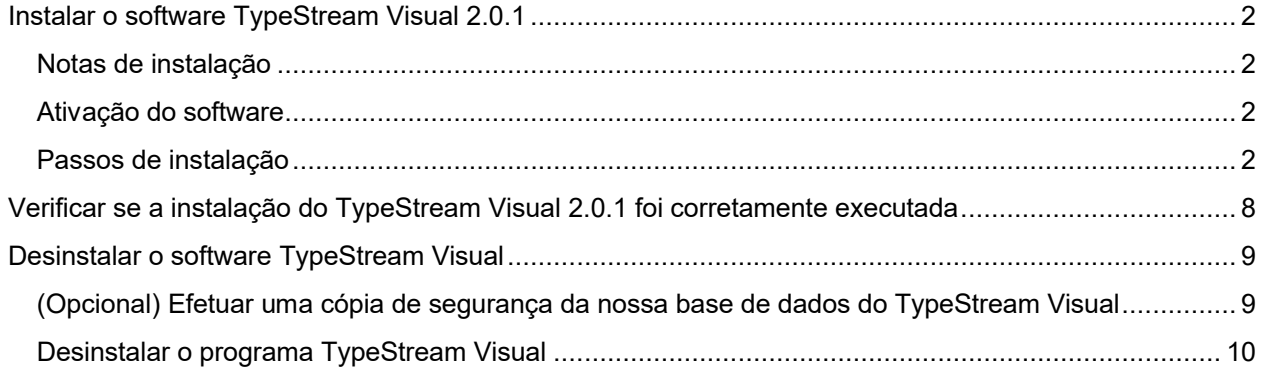

### <span id="page-3-3"></span>**Instalar o software TypeStream Visual 2.0.1**

O TypeStream Visual 2.0.1 está disponível para utilizadores que já tenham instalado uma versão anterior do TypeStream Visual.

É necessário ter privilégios de acesso de Administrador no seu computador para instalar o software TypeStream Visual. Se não tiver privilégios de acesso de Administrador, contacte o seu administrador do sistema para obter ajuda com a instalação.

#### <span id="page-3-2"></span>**Notas de instalação**

Leia o seguinte:

- 1. O TypeStream Visual 2.0.1 é apenas compatível com computadores a executar o Microsoft Windows 10.
- 2. O TypeStream Visual 2.0.1 deve ser instalado sobre instalações atuais do TypeStream Visual 2.0.
- 3. Certifique-se de que todos os utilizadores terminam sessão e fecham a instalação e o utilitário da base de dados do TypeStream Visual antes de instalar o TypeStream Visual 2.0.1.
- 4. Tem de instalar o TypeStream Visual 2.0.1 em cada estação de trabalho a executar o software TypeStream Visual 2.0 e tem de ter privilégios de Administrador no computador para poder instalá-lo.
- 5. Quando a funcionalidade de análise automática é utilizada, é essencial garantir que a pasta de armazenamento local tem a capacidade adequada para guardar todos os ficheiros .bam transferidos a partir do instrumento Ion S5.

#### <span id="page-3-1"></span>**Ativação do software**

Como medida de segurança, é necessário que todos os utilizadores obtenham um ficheiro específico para computador antes de a aplicação aceitar ficheiros para análise. Estes ficheiros podem ser obtidos junto do grupo de apoio ao cliente da One Lambda.

- No seu computador, aceda a Start > Control Panel > System (Iniciar > Painel de controlo > Sistema).
- Obtenha o "Full computer name" (Nome completo do computador)

Envie o nome completo do computador através do email [1lambda-techsupport@thermofisher.com](mailto:1lambda-techsupport@thermofisher.com) ou através do número de telefone 1 800 822 8824, opção n.º 2 (PST)

- A assistência técnica enviar-lhe-á por e-mail um token de segurança com a extensão de ficheiro ".sec".
- Mantenha este ficheiro disponível. Após a instalação da aplicação, navegue até C:\OLI TSV\data\temp. Coloque o ficheiro na pasta "temp" (temporária).

#### <span id="page-3-0"></span>**Passos de instalação**

- 1. Transfira o ficheiro do pacote TypeStream Visual 2.0.1 em formato .zip (TSV 2.0.1 Setup.zip) a partir da página da internet do software de análise NGS TypeStream™ Visual, em *[http://www.onelambda.com/en/product/typestream-visual-ngs-software.html.](http://www.onelambda.com/en/product/typestream-visual-ngs-software.html)*
- 2. Deszipe os ficheiros na sua pasta local. A data e hora marcadas no ficheiro de configuração devem ser 24/09/2020 às 13:39.

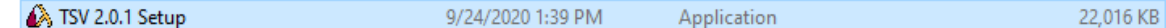

3. Clique com o botão direito do rato no ficheiro executável Setup.exe (acima)

Selecione "Run as administrator" (Executar como administrador) NOTA: é necessário sair de qualquer instância do TSV e do TSV DB Utility antes da instalação.

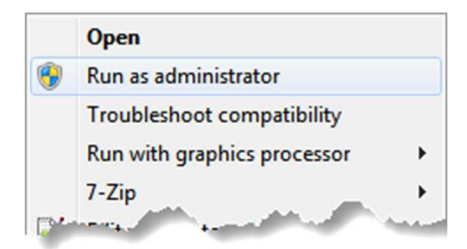

- 4. O sistema irá verificar a permissão para a instalação. Clique em "Yes" (Sim).
- 5. Clique em "Next" (Seguinte) na janela de instalação do TSV 2.0.1

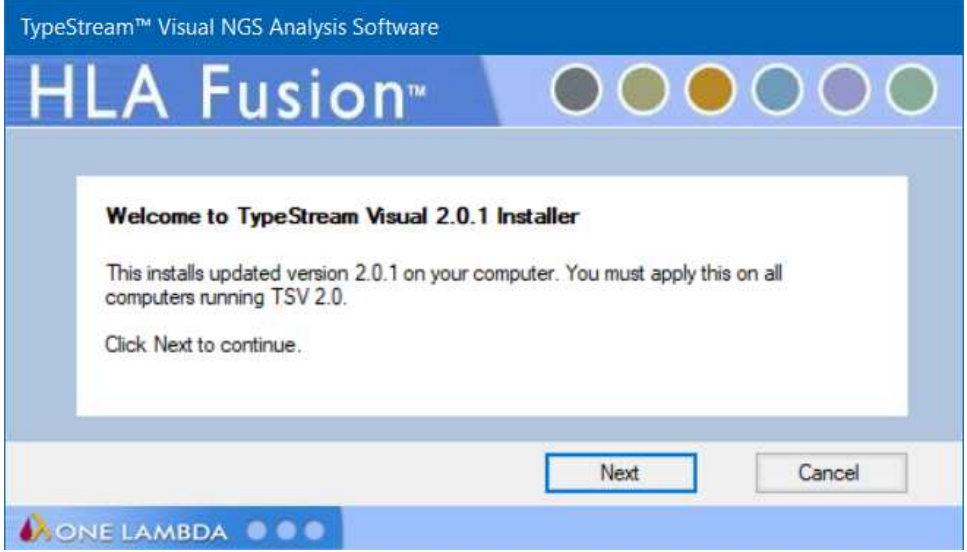

6. Se não tiver o TSV 2.0 instalado, esta mensagem será apresentada. Clique em Cancel (Cancelar) e contacte o seu administrador do sistema para obter ajuda:

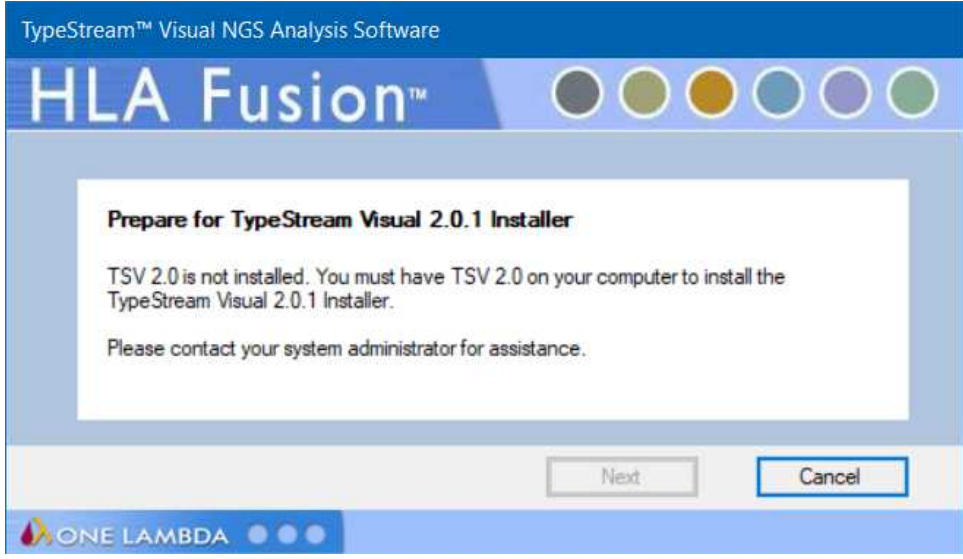

7. O software será instalado e a seguinte mensagem é apresentada.

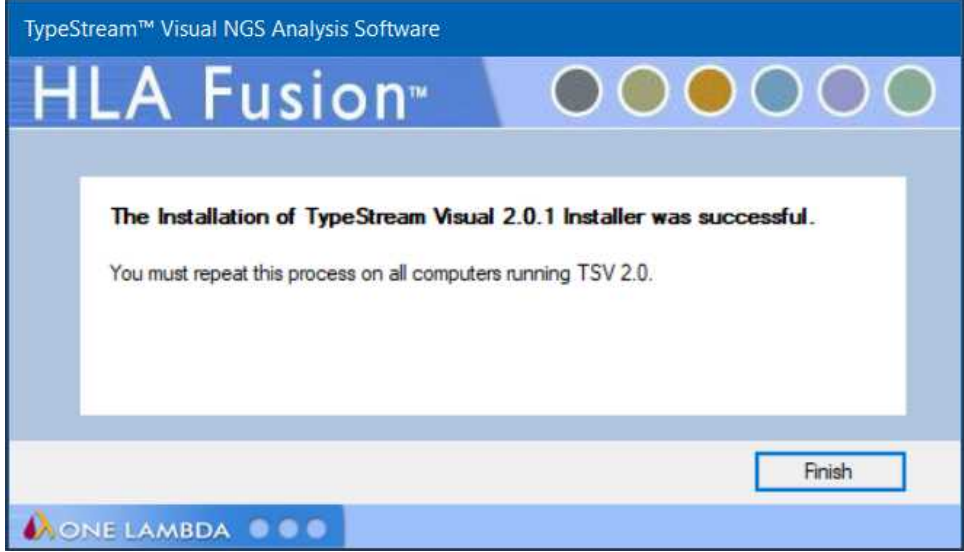

8. NOTA: se não tiver executado o ficheiro como administrador e clicar duas vezes no ícone, verá a seguinte mensagem. Nesse caso, clique em "Cancel" (Cancelar) Volte ao ícone executável, clique com o botão direito do rato e selecione "Run as administrator" (Executar como administrador).

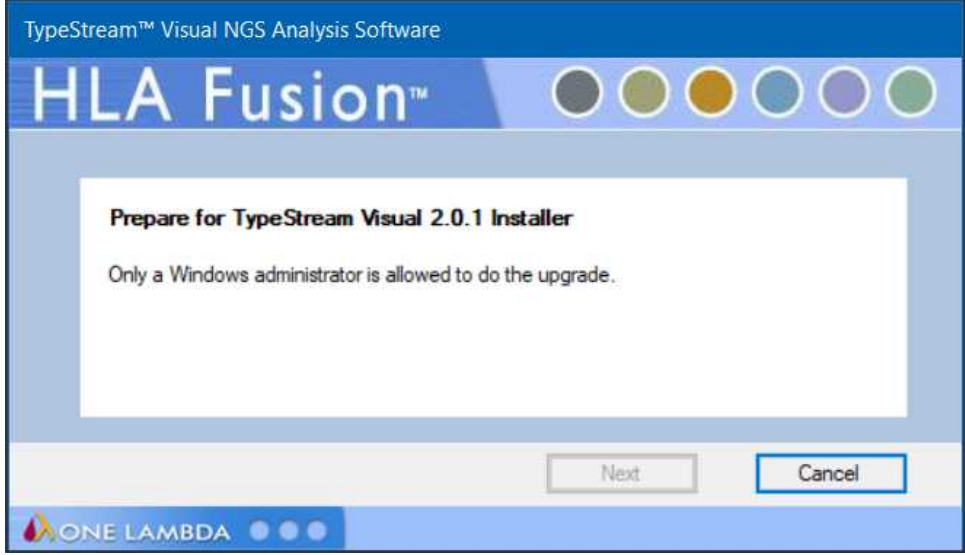

9. Pode agora selecionar uma base de dados existente para atualizar para a funcionalidade 2.0.1. Para o fazer, clique na opção "Upgrade prior versions of TSV Database to 2.0.1". (Atualizar versões anteriores da base de dados do TSV para a versão 2.0.1)

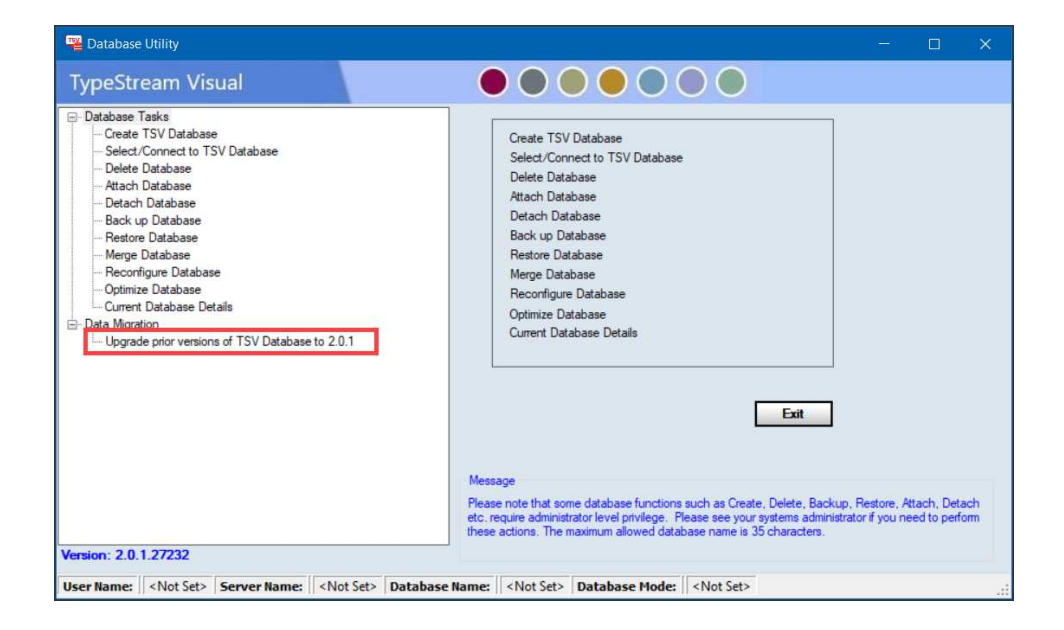

10. A partir do seletor pendente, escolha a base de dados que pretende atualizar.

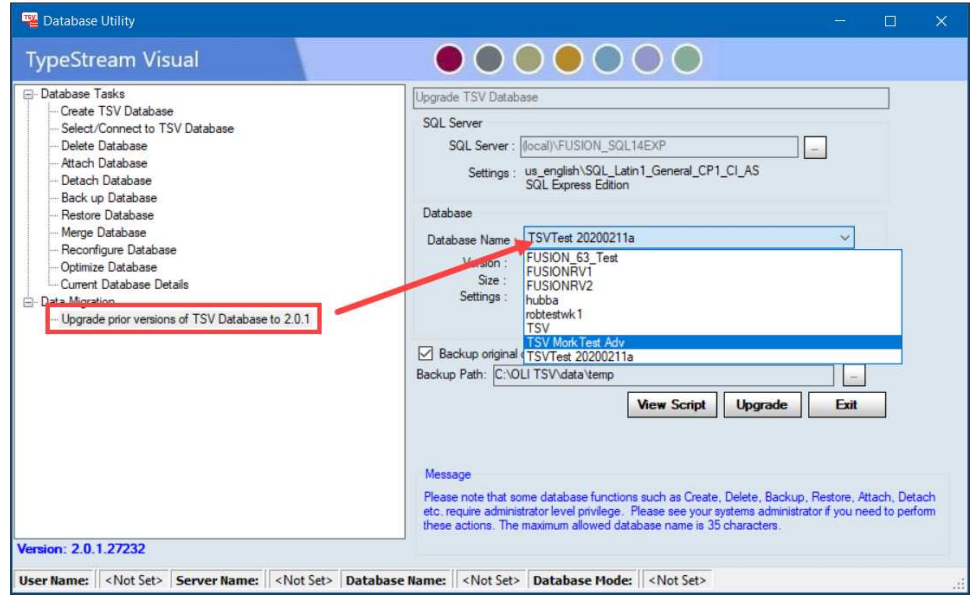

11. Quando selecionada, o software irá apresentar dados sobre a sua base de dados atual. Estão disponíveis as opções View Script (Ver script) e Upgrade (Atualizar).

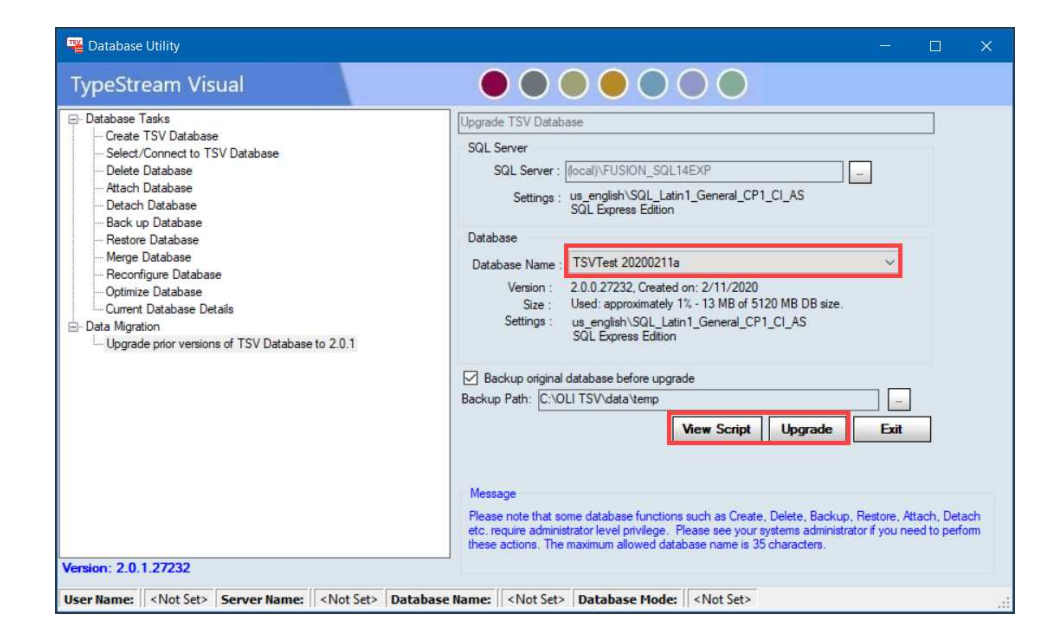

12. A opção View Script (Ver script) apresentará as alterações necessárias para a atualização da base de dados. Este script não pode ser modificado nem eliminado. Abaixo encontra-se apenas um exemplo.

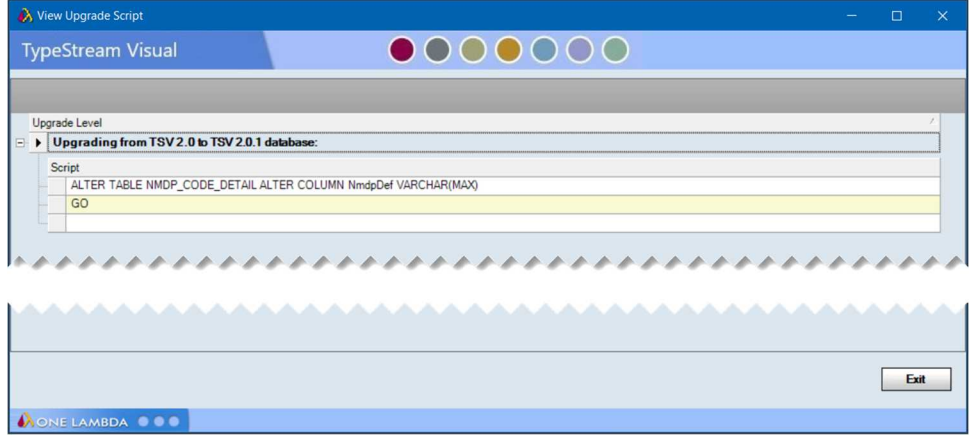

13. Opcionalmente, pode criar uma cópia de segurança da base de dados. Recomenda-se que o faça e a caixa correspondente está assinalada por predefinição. É apresentado o caminho para a localização predefinida da cópia de segurança. Para alterar o caminho, clique no botão de reticências para selecionar um caminho alternativo. Se optar por não efetuar a cópia de segurança da base de dados, desmarque a caixa.

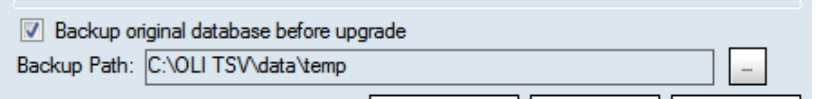

14. Clicar em Upgrade (Atualizar) iniciará o processo de atualização. Durante a atualização é apresentada uma barra de progresso.

15. Quando a atualização estiver concluída, o software confirmará que esta foi executada com êxito e oferecer-se-á para estabelecer uma conexão à base de dados atualizada.

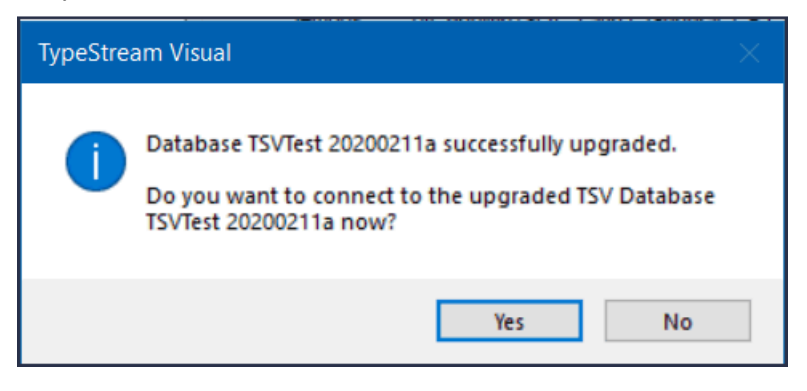

16. Clicar em Yes (Sim) conectá-lo-á à base de dados. Será apresentada uma mensagem para confirmar que a conexão foi realizada com êxito. Poderá agora abrir o TSV 2.0.1, com esta base de dados como a base de dados ativa.

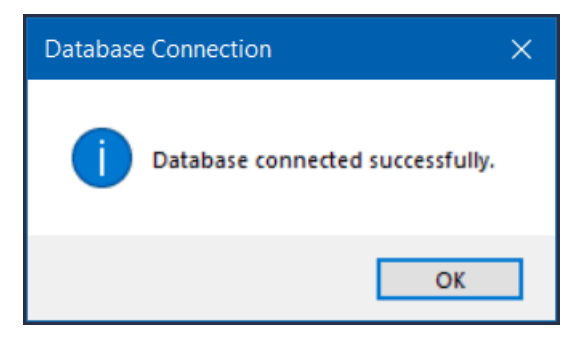

### <span id="page-9-0"></span>**Verificar se a instalação do TypeStream Visual 2.0.1 foi corretamente executada**

1. Abra a aplicação TypeStream e selecione About → About TypeStream Visual (Acerca de  $\rightarrow$  Acerca do TypeStream Visual)

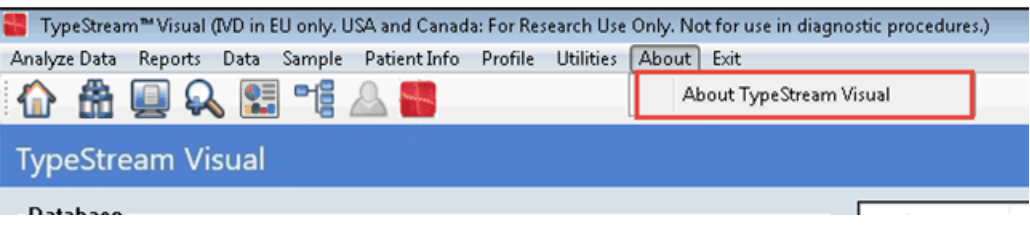

2. Será apresentada a seguinte janela

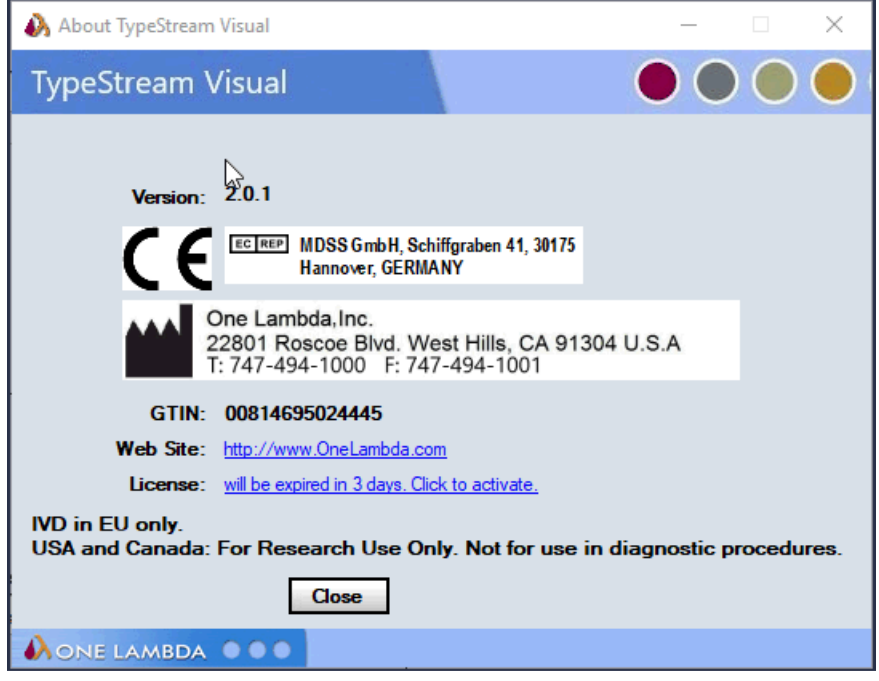

- 3. Se as informações sobre a **versão** não forem as indicadas acima, contacte a assistência técnica da One Lambda para obter ajuda.
- A partir dos Estados Unidos da América, ligue para: **800-822-8824.**
- A partir da área da Grande Los Angeles, ligue para: **747-494-1000**.
- E-mail: 1lambda-techsupport@thermofisher.com.

## <span id="page-10-1"></span>**Desinstalar o software TypeStream Visual**

Tenha em atenção que o conteúdo da sua base de dados do TypeStream Visual existente não sofrerá qualquer impacto com a remoção da aplicação TypeStream Visual. Poderá continuar a utilizar a sua base de dados existente com qualquer nova versão do TypeStream Visual que instalar. Consulte as Notas sobre a versão do TypeStream Visual ou o ficheiro Readme para obter informações sobre a atualização mais recente da base de dados.

#### <span id="page-10-0"></span>**(Opcional) Efetuar uma cópia de segurança da nossa base de dados do TypeStream Visual**

- Na janela do Utilitário da base de dados, clique na opção Database Tasks > Backup Database (Tarefas da base de dados > Efetuar cópia de segurança da base de dados).
- A partir da lista pendente Database Name (Nome da base de dados), selecione uma base de dados.
- Clique no botão Browse (Procurar) junto ao campo Destination (Destino). É apresentada uma nova janela onde pode selecionar uma pasta de destino para guardar a cópia de segurança da base de dados.

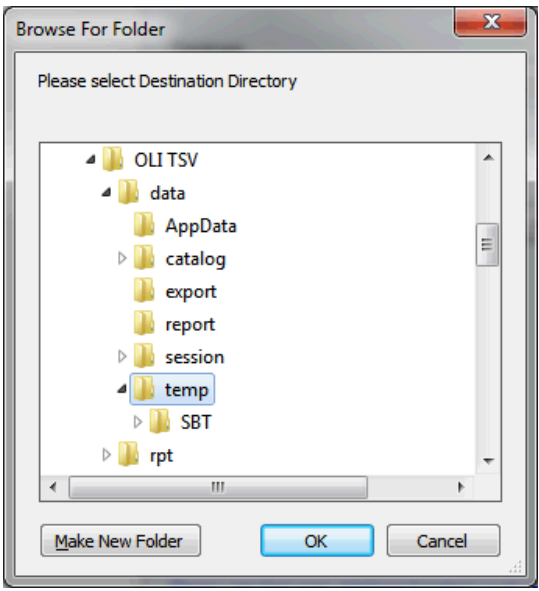

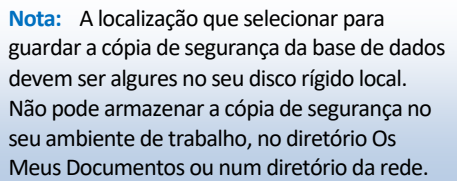

- 4. Introduza o nome do ficheiro de cópia de segurança da base de dados no campo Backup File (Ficheiro de cópia de segurança). Os ficheiros de cópia de segurança são guardados com a extensão .bak.
- 5. Clique no botão Backup (Efetuar cópia de segurança). Depois de concluída a cópia de segurança, é apresentada a seguinte mensagem.

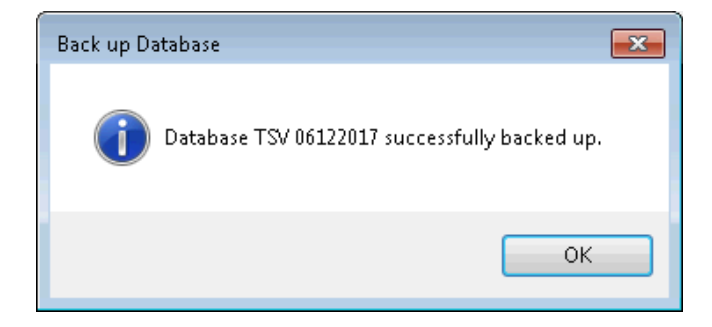

TDX-OLI-DMR-PS-4483- Rev. 01

6. Clique no botão OK. A base de dados é guardada como um ficheiro de cópia de segurança na localização especificada.

#### <span id="page-11-0"></span>**Desinstalar o programa TypeStream Visual**

A partir do Control Panel (Painel de Controlo), na secção Programs and Features (Programas e Funcionalidades), selecione TypeStream Visual. Clique com o botão direito do rato e selecione Uninstall (Desinstalar).

**Nota:** Se o botão Remove (Remover) não estiver disponível, contacte o seu administrador do sistema, uma vez que poderá não ter o nível de privilégios necessário para desinstalar programas de software.

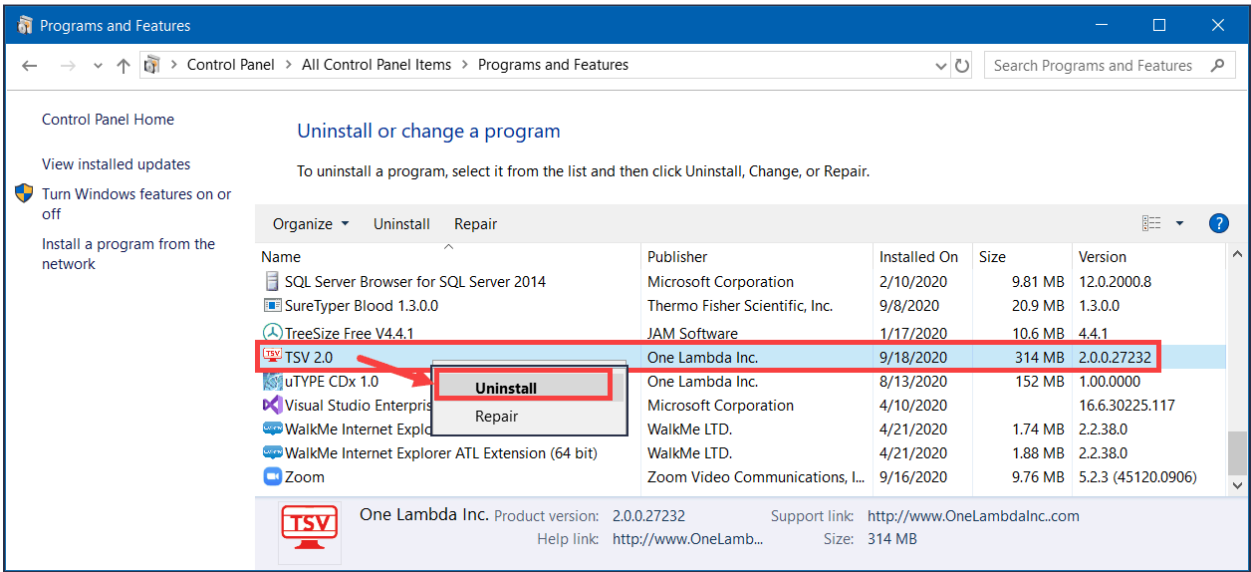

Depois de desinstalar o programa, verifique se a pasta do programa foi removida em C:\Program\Program Files(x86)\One Lambda\TSV 2.0.

Caso contrário, elimine a subpasta apropriada da pasta do TypeStream Visual.